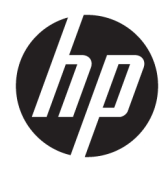

Käyttöopas

© Copyright 2017 HP Development Company, L.P.

Windows on Microsoft Corporationin rekisteröity tavaramerkki tai tavaramerkki Yhdysvalloissa ja/tai muissa maissa.

Intel ja Core ovat Intel Corporation -yhtiön tavaramerkkejä Yhdysvalloissa ja muissa maissa.

Näitä tietoja voidaan muuttaa ilman erillistä ilmoitusta. Kaikki HP-tuotteita ja -palveluja koskevat takuut on esitetty tuote- ja palvelukohtaisesti toimitettavassa takuuilmoituksessa. Mikään tässä mainittu ei muodosta kattavampaa lisätakuuta. HP ei vastaa tässä oppaassa esiintyvistä mahdollisista teknisistä tai toimituksellisista virheistä tai puutteista.

Ensimmäinen painos: kesäkuu 2017

Oppaan osanumero: 937232-351

# Sisällysluettelo

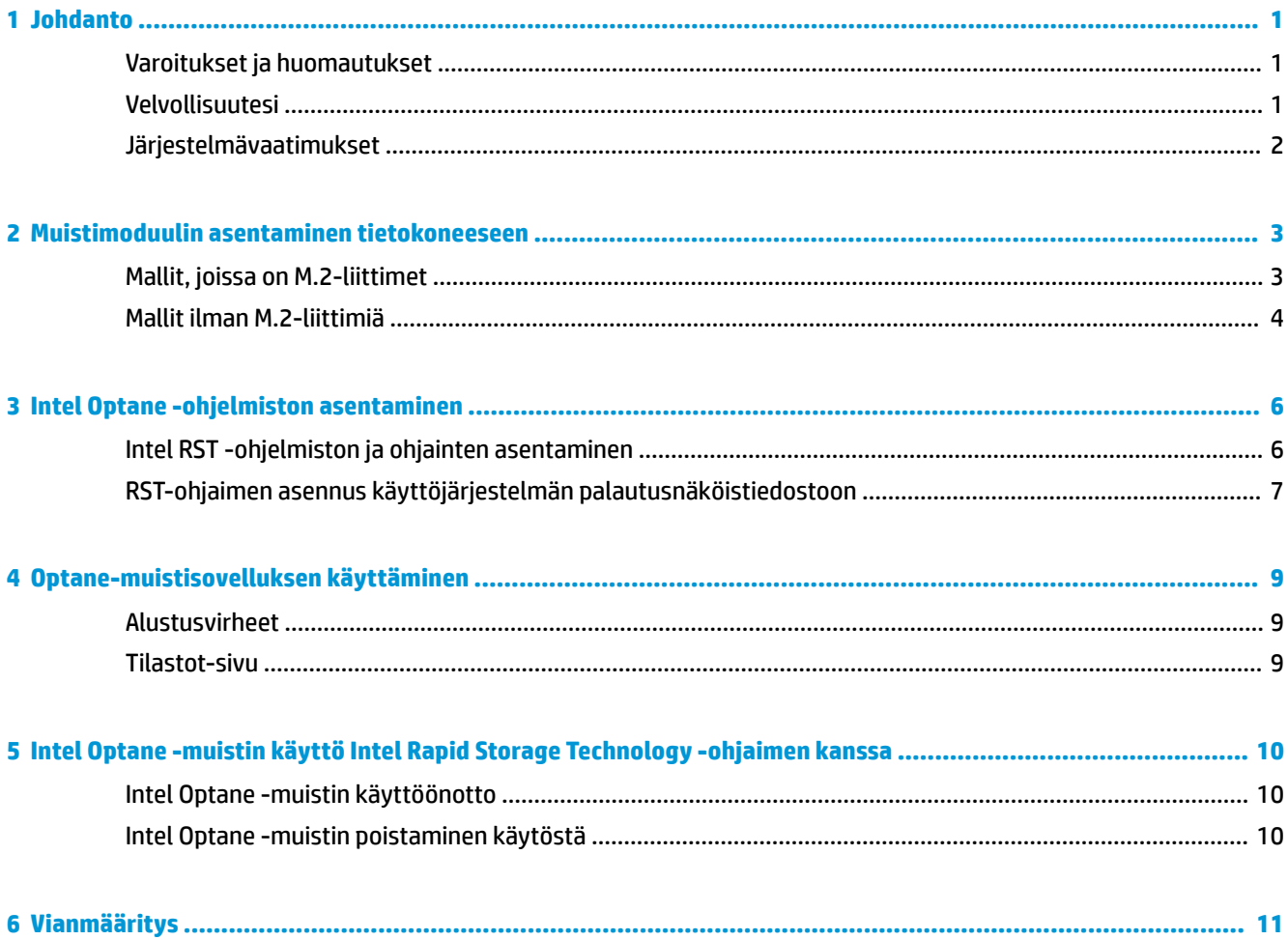

## <span id="page-4-0"></span>**1 Johdanto**

Optane-muisti on M.2-moduuli, joka on tarkoitettu järjestelmän suorituskyvyn tehostamiseen, kun sitä käytetään SATA-tallennuslaitteen (kiintolevy) kanssa 7. sukupolven Intel® Core™ -suorittimella varustetuissa tietokoneissa. Lisätietoja Intel Optane -muistista on annettu osoitteessa www.intel.com/support/optanememory.

#### **Varoitukset ja huomautukset**

**VAROITUS!** Tällä symbolilla merkityillä laitteen pinnoilla tai alueilla voi olla sähköiskun vaara. Pienentääksesi sähköiskusta aiheutuvien vammojen riskiä älä avaa tällä symbolilla merkittyjä koteloituja osia.

**VAROITUS!** Lue *Turvallisen ja mukavan työympäristön opas* vakavien vammojen välttämiseksi. Oppaassa kerrotaan työaseman oikeasta sijoittamisesta ja tietokoneen käyttäjien suositeltavista työskentelyasennoista sekä terveyteen ja työtapoihin liittyvistä seikoista. *Turvallisen ja mukavan työympäristön opas* on myös tärkeitä sähkö- ja mekaaniseen turvallisuuteen liittyviä turvallisuusohjeita. Opas löytyy verkosta osoitteesta [http://www.hp.com/ergo,](http://www.hp.com/ergo) ja se on saatavilla myös tuotteen mukana toimitetulta ohje-CD-levyltä (jos sellainen toimitettiin tuotteen mukana).

**HUOMIO:** Tällä symbolilla merkityt laitteen pinnat tai alueet voivat olla kuumia tai niissä voi olla kuumia komponentteja. Pinnan koskettamisesta saattaa aiheutua vammoja. Voit pienentää kuumista komponenteista aiheutuvien vammojen riskiä antamalla pinnan jäähtyä ennen kuin kosketat sitä.

**TÄRKEÄÄ:** Staattinen sähkövaraus voi vahingoittaa tietokoneen elektronisia komponentteja. Ennen kuin aloitat näiden vaiheiden suorittamisen, kosketa jotakin maadoitettua metalliesinettä varmistaaksesi, ettei sinussa ole staattista sähköä.

**TÄRKEÄÄ:** Jotta tietokone ei vahingoittuisi, noudata seuraavia sähköstaattisen varauksen purkaukseen liittyviä varotoimia, kun poistat ja vaihdat tietokoneen osia:

- Työskentele antistaattisen maton päällä.
- Käytä maadoitusranneketta varmistaaksesi, että kehoosi kertynyt staattinen sähkövaraus purkautuu maahan.
- Luo käsittelemääsi laitetta varten yhtenäinen maataso liittämällä antistaattinen matto, maadoitusranneke ja muut oheislaiteyksiköt tähän laitteeseen.

**HUOMAUTUS:** HP:n varusteet on tarkoitettu käytettäviksi HP-tietokonetuotteissa. Niiden luotettavuutta on testattu huolellisesti, ja niiden valmistuksessa noudatetaan korkeita laatustandardeja.

#### **Velvollisuutesi**

Olet vastuussa sen määrittämisestä, onko tuote tarkoituksenmukainen käyttötarkoitukseesi ja voidaanko se liittää muihin laitteisiin ilman häiriöitä tai vaurioita. Olet myös vastuussa tietojen varmuuskopioinnista ennen <span id="page-5-0"></span>tuotteiden asentamista ja tietojen säännöllisestä varmuuskopioinnista tuotteen asentamisen jälkeen. HP ei ole vastuussa laitteen vahingoittumisesta tai tietojen menetyksestä, joka johtuu tuotteiden käytöstä. Määritä tämän tuotteen ja tietokoneesi tai työasemasi yhteensopivuus katsomalla *QuickSpecs* osoitteessa [http://www.hp.com/go/productbulletin.](http://www.hp.com/go/productbulletin)

#### **Järjestelmävaatimukset**

- Intelin 7. sukupolven Core i3-, i5- tai i7-prosessorit
- Intel Rapid Storage Technology (Intel RST) -ohjain, versio 15.5 tai uudempi
- Käyttöjärjestelmä: Windows® 10 Spring 2017 Creator's Update (1703) tai uudempi asennettuna tuettuun tallennuslaitteeseen

**TÄRKEÄÄ:** Vain Windows 10 Spring 2017 Creator's Update (1703) tai uudempi on tuettu.

- Tuettu backend-muistilaite (hidas mediajärjestelmälevy) liitettynä Intel AHCI -ohjaimeen piirilevyllä, jossa on asennettuna 64-bittinen Windows 10, joka on formatoitu GUID-osiotaulukolle (GPT), ja vähintään 5 Mt jatkuvaa, allokoimatonta tilaa käynnistysasemassa
- HP BIOS-versio 02.06 tai uudempi

**WAU HUOMAUTUS:** Etsi tuotteesi uusin BIOS osoitteesta <http://www.hp.com/support>.

- BIOS määritetty Optanelle
- Intel Optane -muistimoduuli, joka on asennettu M.2-liittimeen

**TÄRKEÄÄ:** Intel Optane -muisti ei tue itseään salaavia tai Federal Information Processing Standard (FIPS) 140-2 -asemia.

# <span id="page-6-0"></span>**2 Muistimoduulin asentaminen tietokoneeseen**

Moduulin asennustapa vaihtelee tietokoneen mallin mukaan. Jos tarvitset apua tietokoneen valmistelemisessa tätä asennusta varten, tutustu oman tietokoneesi mukana toimitettuun dokumentaatioon tai hae mallisi käyttöohje sivustolta<http://www.hp.com/support>.

### **Mallit, joissa on M.2-liittimet**

**HUOMAUTUS:** Jos emolevyssä on kaksi M.2-liitintä, asenna muistimoduuli toiseen M.2-liittimeen, jotta vältetään mahdolliset sähkömagneettiset häiriöt.

Asenna moduuli emolevyyn.

- **1.** Paikallista tuettu M.2-liitin emolevyllä. Liitin on merkitty kirjaimilla SSD.
- **2.** Asenna tarvittaessa ruuvin korotusholkki liittimen lähellä olevaan reikään.

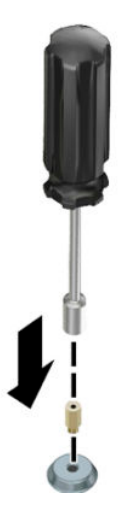

**3.** Aseta moduuli M.2-liittimeen **(1)**.

<span id="page-7-0"></span>**4.** Kierrä moduulia alaspäin **(2)** ja asenna sitten ruuvi **(3)**.

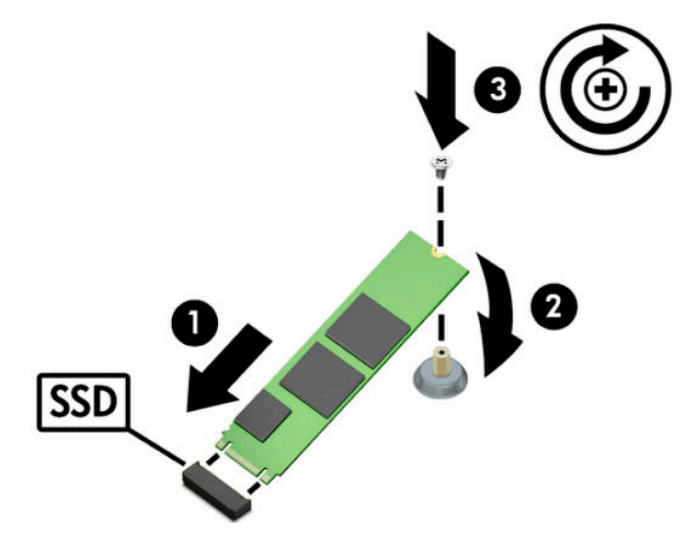

#### **Mallit ilman M.2-liittimiä**

Asenna moduuli PCIe-kehykseen ja asenna sitten kehys x4-laajennuspaikkaan.

- **TÄRKEÄÄ:** Älä asenna kehystä x16-laajennuspaikkaan.
	- **1.** Asenna moduuli PCIe-kehykseen:
		- **a.** Aseta moduuli M.2-liittimeen **(1)** ja aseta sitten ruuvi moduulissa olevaan aukkoon **(2)**.
			- $\mathbb{Z}$  TÄRKEÄÄ: Varmista, että ruuvi on moduuliin päin niin, että ruuvi työntyy täysin moduuliin.
		- **b.** Kierrä moduulia alaspäin **(3)** ja kiristä sitten ruuvi **(4)**.

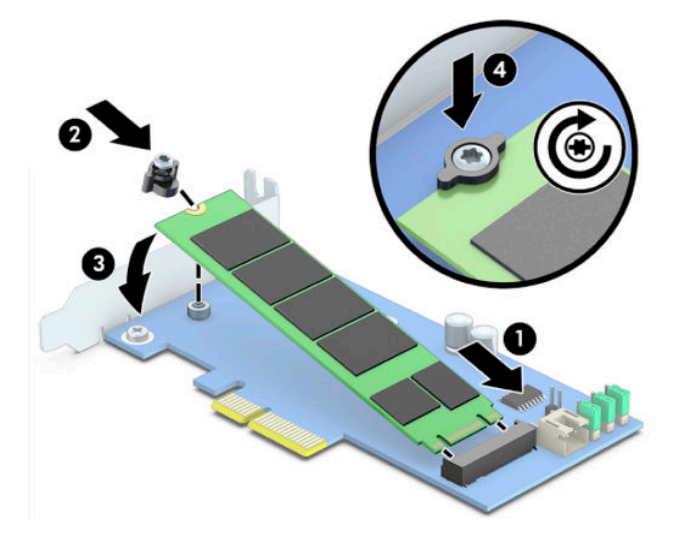

**2.** Aseta PCIe-kehys tietokoneen laajennuspaikkaan **(1)** ja asenna sitten ruuvi kehyksen kiinnikkeeseen **(2)**.

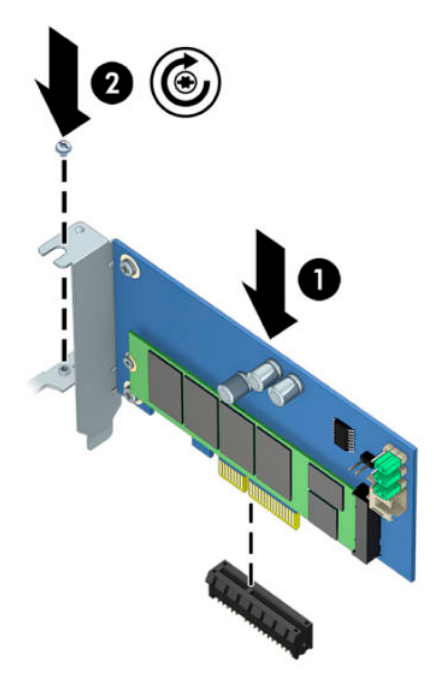

### <span id="page-9-0"></span>**3 Intel Optane -ohjelmiston asentaminen**

Tässä osassa kuvataan Intel Optane -muistiohjelmiston ja ohjaimen asentaminen tietokoneeseen.

Sinun on käytettävä Setup Utility -apuohjelmaa Optane-muistin käyttöönottamiseksi. Kun Optane on otettu käyttöön Setup Utility -apuohjelmassa, se on otettava käyttöön Intel RST -ohjelmistossa.

**HUOMAUTUS:** Emolevyn vaatii BIOS-päivityksen versioon 02.06 tai uudempaan, ennen kuin Intel Optane muisti ja ohjelmiston ohjainpaketti voidaan asentaa. Etsi tuotteesi uusin BIOS osoitteesta www.hp.com/ support ja noudata näyttöön tulevien ohjeita tuotteesi etsimiseksi ja latausten paikallistamiseksi.

Intel Optanen käyttöönotto Setup Utility -apuohjelmassa:

- **1.** Siirry Setup Utility -apuohjelmaan käynnistämällä tietokone uudelleen ja painamalla useita kertoja peräkkäin F10 asetuksiin siirtymistä varten.
- **2.** Valitse **Lisäasetukset > Järjestelmän asetukset** ja valitse sitten **Määritä tallennusvälineohjain Intel Optanelle**.

**W HUOMAUTUS:** Voit määrittää Optane-muistin ohjelmallisesti tiedostolla BiosConfigUtility.exe tai WMI BIOS Settings -komennoilla.

- **3.** Käynnistä tietokone uudelleen.
- **TÄRKEÄÄ:** Kun olet asentanut Intel Optane System Acceleratorin, palautus takaisin 02.06:ta vanhempiin BIOS-versioihin poistaa Intel Optane System Acceleratorin käytöstä ja voit estää järjestelmän käynnistyksen.

#### **Intel RST -ohjelmiston ja ohjainten asentaminen**

Tässä osiossa annetaan yleiskatsaus asennusvaiheisiin ja Intel Optane -muistin asentamiseen Intel RST käyttöliittymän kanssa.

**TÄRKEÄÄ:** Päivitä BIOS versioon 02.06 tai uudempaan, ennen kuin asennat ohjelmiston ja ohjaimen.

- **1.** Siirry osoitteeseen<http://www.hp.com/support> ja valitse uusin Intel Rapid Storage Technology ohjelmisto ja ohjain.
- **2.** Suorita setupRST.exe ja asenna oletusasetukset.
- **3.** Käynnistä tietokone uudelleen.
- **4.** Käynnistä Intel RST-käyttöliittymä Windowsin työpöydältä ja valitse sitten **Intel Optane -muisti** välilehti. Tila-sivu avautuu.
- **5.** Napsauta **Ota käyttöön**.
- **6.** Kun käyttöönotto on suoritettu, käynnistä tietokone uudelleen.

Kun järjestelmä on käynnistetty uudelleen, asennus jatkuu vikasietotilassa. Kun asennus on valmis, järjestelmä käynnistyy jälleen uudelleen. Voit nyt käyttää Intel Optane -muistisovellusta.

#### <span id="page-10-0"></span>**RST-ohjaimen asennus käyttöjärjestelmän palautusnäköistiedostoon**

Nykyinen Microsoft Intel Rapid Storage Technology -ohjain ei tue Intel Optane -muistia. Tästä syystä, jos käyttöjärjestelmän näköistiedosto on vahingoittunut (esimerkiksi kiintolevyn vioittumisen, tiedoston korruptoitumisen tai puuttuvien tiedostojen vuoksi) ja se siirtyy Windowsin palautustilaan, käyttöjärjestelmän palautusnäköistiedoston tai työkalujen on sisällettävä Intel Rapid Storage Technology ohjain 15.5 tai uudempi. Voit lisätä tämän ohjaimen käyttöjärjestelmän palautusnäköistiedostoon/ työkaluihin, ennen kuin asennat Intel Optanen.

Vaatimukset:

- Windows Assessment and Deployment Kit (ADK) asennettuna
- Windows 10 64-bittinen näköistiedosto
- Windows 10 Spring 2017 Creator's Update (1703)
- Intel Rapid Storage Technology -ohjelmisto ja ohjain, versio 15.5 tai uudempi, saatavissa osoitteesta www.hp.com/support
- USB-muistitikku asennusta varten

Ohjaimen asennus:

- **1.** Luo käynnistettävä USB-muistitikku Windows 10 -käyttöjärjestelmän näköistiedostosta.
- **2.** Luo väliaikainen työhakemisto paikalliselle tietokoneelle (esimerkiksi, C:\Win10USB).
- **3.** Luo työhakemistoon kolme alihakemistoa: Windows, Winre ja Drivers.
- **4.** Pura Intel Rapid Storage Technology -ohjain Drivers-alihakemistoon.
- **5.** Kopioi install.wim-tiedosto Windows 10:n USB-muistitikun Source-hakemistosta työhakemistoon (esimerkiksi C:\Win10USB).
- **6.** Sulje kaikki kansiot ja Resurssienhallinta.
- **7.** Avaa komentorivi järjestelmänvalvojana ja vaihda työhakemistoon (esimerkiksi cd C:\Win10USB).
- **8.** Määritä muokattava indeksinumero asennetun Windows 10 -version perusteella. Valitse hakemisto, joka vastaa Windows 10 -versiota.

Määritä indeksi suorittamalla komento dism /get-wiminfo /wimfile:install.wim.

**TÄRKEÄÄ:** Tämä esimerkki muokkaa indeksiä 2. Voit toistaa vaiheet muokataksesi muita versioita.

- **9.** Muokkaa install.wim-tiedostoa suorittamalla seuraavat komennot:
	- Asenna Windows-näköistiedosto: dism /mount-image /imagefile:install.wim / index:2 /mountdir:windows
	- Lisää Intel Rapid Storage Technology -ohjaimet Windows-näköistiedostoon: dism / image:windows /add-driver /driver:drivers /forceunsigned /recurse
	- Asenna Windows-palautusnäköistiedosto: dism/mountimage/imagefile:c:\Win10USB \windows\windows\system32\recovery\winre.wim /Index:1 / mountdir:winre
	- Lisää Intel Rapid Storage Technology -ohjain Windows-palautusnäköistiedostoon: dism / image:winre /add-driver /driver:drivers /forceunsigned /recurse
- Poista Windows-palautusnäköistiedoston asennus: dism /unmount-wim / mountdir:winre /commit
- Poista Windows-näköistiedoston asennus: dism /unmount-wim /mountdir:windows / commit
- Kopioi päivitetty install.wim-tiedosto työhakemistosta takaisin USB-muistitikun Sourceshakemistoon

# <span id="page-12-0"></span>**4 Optane-muistisovelluksen käyttäminen**

#### **Alustusvirheet**

Voit avata sovelluksen valitsemalla **Intel Optane -muisti** Käynnistä-valikossa.

Tässä osassa on esimerkkejä virheistä, joita voi ilmetä, jos tietokone ei ole valmis Intel Optane -muistin käyttöönottamiseksi.

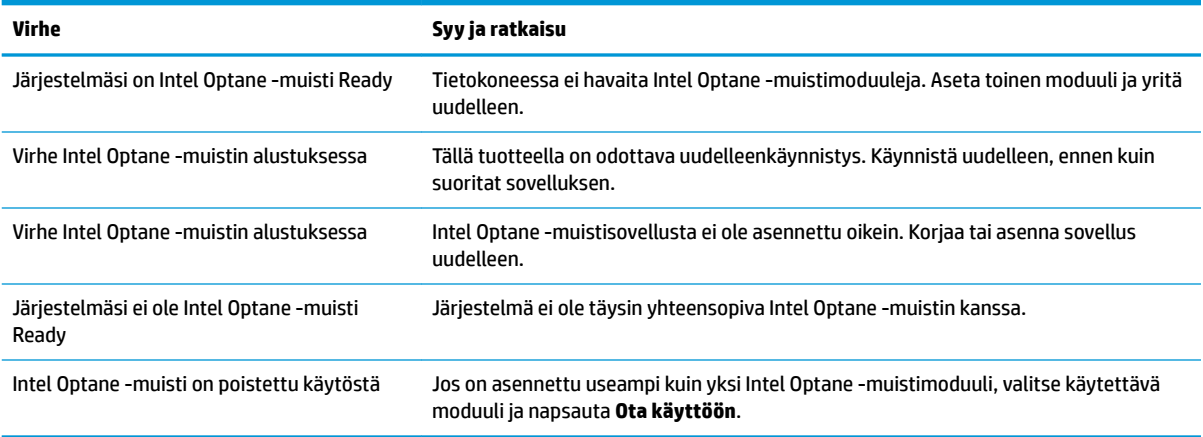

#### **Tilastot-sivu**

Tilastojen näyttämiseksi Intel Optane -muisti on otettava käyttöön.

Optimointiaikataulu näytetään vain 32 Gt :n tai sitä suuremmille muistimoduuleille.

## <span id="page-13-0"></span>**5 Intel Optane -muistin käyttö Intel Rapid Storage Technology -ohjaimen kanssa**

#### **Intel Optane -muistin käyttöönotto**

Jos haluat ottaa Intel Optane -muistin käyttöön käyttämällä Intel Rapid Storage Technology -sovellusta, avaa Intel Rapid Storage Technology -sovellus ja valitse välilehti **Intel Optane -muisti**.

**HUOMAUTUS: Intel Optane -muisti** -välilehti näyttää ohjelmiston vain Intel Rapid Storage Technology versiolle 15.5 tai uudemmalle.

#### **1.** Napsauta **Ota käyttöön**.

- **2.** Valitse yhteensopiva nopea asema ja napsauta sitten **Kyllä**. Yhteensopiva asemavaihtoehto näytetään vain, jos tietokoneeseen on asennettu useampi kuin yksi Intel Optane -muistimoduuli.
- **3.** Kun prosessi on suoritettu, käynnistä tietokone uudelleen napsauttamalla **Käynnistä uudelleen**.
	- **TÄRKEÄÄ:** Tietokone on käynnistettävä uudelleen, ei sammutettava. Sammutus voi aiheuttaa aseman tietomäärien väärän näytön.

#### **Intel Optane -muistin poistaminen käytöstä**

**TÄRKEÄÄ:** Älä poista Optane-muistia BIOS-asetuksista, ellet olet ensin poistanut ominaisuutta käytöstä Intel RST -sovelluksessa.

Ennen kuin poistat SATA-tallennuslaitteen muistin nopeuttamisen tai poistat muistimoduulin järjestelmästä, sinun on poistettava Intel Optane -muistin käytöstä.

Intel Optane -muistin poistaminen käytöstä Intel Rapid Storage Technology -sovelluksella:

- **TÄRKEÄÄ:** Älä poista Intel Rapid Storage Technology -ohjainta sen jälkeen, kun Intel Optane -muisti on poistettu käytöstä.
	- **1.** Avaa Intel Rapid Storage Technology -sovellus ja napsauta sitten välilehteä **Intel Optane -muisti**.
	- **2.** Napsauta **Poista käytöstä** ja vahvista sitten napsauttamalla **Kyllä**.
	- **3.** Kun käytöstäpoisto on suoritettu, käynnistä tietokone uudelleen napsauttamalla **Käynnistä uudelleen**.
		- **TÄRKEÄÄ:** Tietokone on käynnistettävä uudelleen, ei sammutettava. Sammutus voi aiheuttaa aseman tietomäärien väärän näytön.

# <span id="page-14-0"></span>**6 Vianmääritys**

Tässä osiossa on esimerkkejä virheistä, joita saattaa ilmetä Intel Optane -muistiohjelmiston ja ohjaimen asennuksen aikana. Saat lisätietoja ja ohjeita näistä virheistä ottamalla yhteyttä tukeen osoitteessa www.hp.com/support.

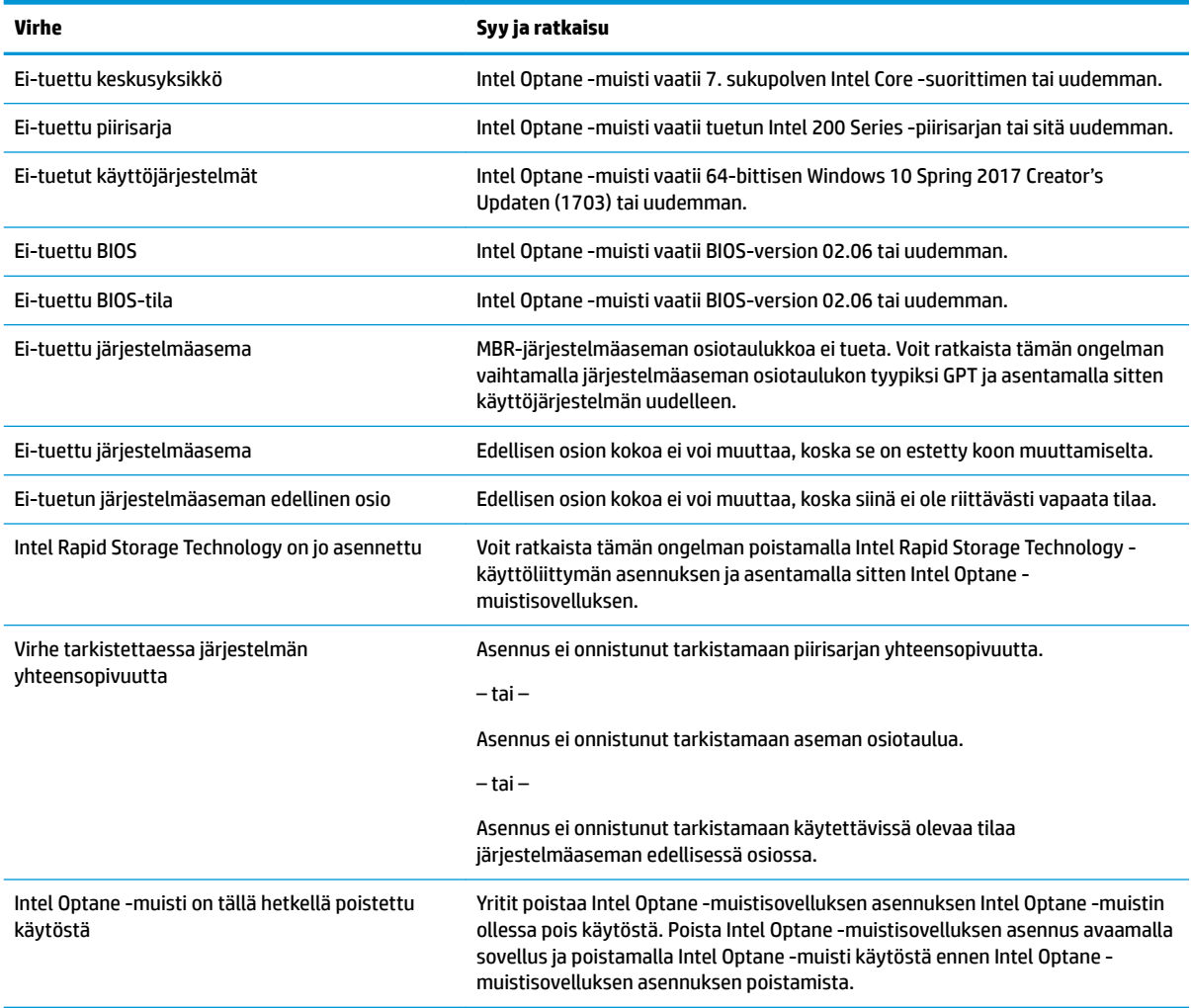